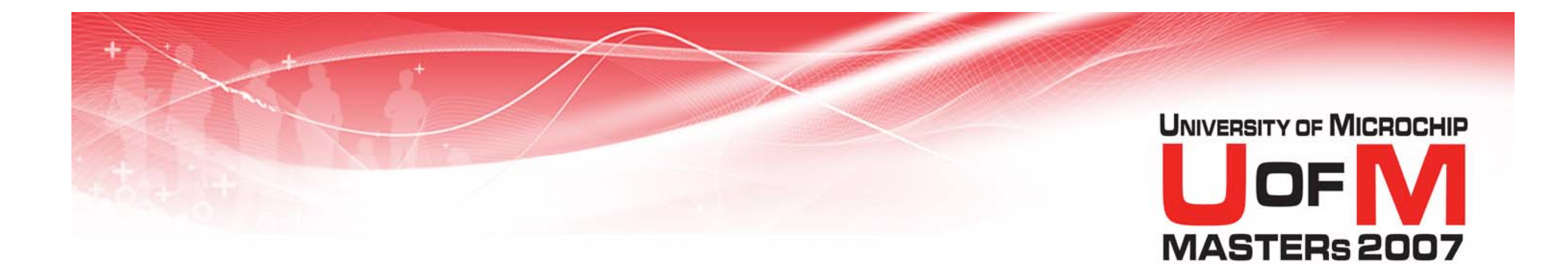

## **11018 VDI**

#### **Introduction to the Visual Device Initializer (MPLAB ® IDE VDI)**

© 2007 Microchip Technology Incorporated. All Rights Reserved. 1101 11018 VDI 11018 VDI Slide 1 Slide 1

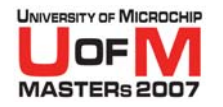

## **Class Objectives**

### **When you finish this class you will:**

- − Understand what VDI *is*
- − Have used VDI to initialize a microcontroller
- $-$  Know the benefits of using VDI

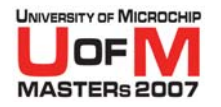

## **Agenda**

#### **• Talk/Demo Section**

- − What is MPLAB® IDE VDI?
- $-$  Feature Configuration
- − Conflict Detection & Resolution
- − Initialization-Code Generation
- Miscellany

#### **• Hands-On Section**

- Lab 1 Configure Oscillator, Port, Timer, and UART
- Lab 2 Build a Voltage Meter

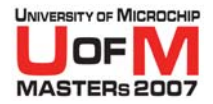

## **What is MPLAB® IDE VDI?**

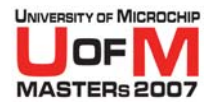

## **VDI Is…**

- **A graphical configuration tool for PIC<sup>®</sup> MCUs**
- **An initialization-code generator** 
	- Selectable optimization/robustness
	- Callable from either asm or C
- **A project-report generator**
- **A way to access to Datasheets & Errata**
- O **Integrated with MPLAB ® IDE**
	- $-$  MPLAB IDE Plug-in

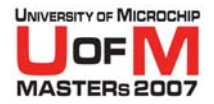

## **Feature Configuration**

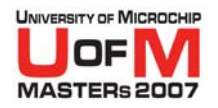

## **What is a VDI "Feature"?**

- **We configure a device by adding, removing, and configuring its features**
- O **A "feature" represents a device capability (functional, not physical)**
- **Different VDI features may share the same silicon**
	- Counter 1, Timer 1 and RTC

#### **• Represented as icons on the palette and on the chip outline**

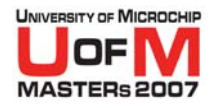

## **How to Start VDI**

- **Start MPLAB<sup>®</sup> IDE if it is not yet running**
- O **Select the "Tools" menu**
- **Select "Visual Initializer"**
- O **The "Visual Initializer" window pops up**
	- Chip outline of selected part and package
	- Palette of available features
- O **The "Visual Initializer" menu appears with the following menu items:**
	- Data Sheet and Errata
	- Report Generation
	- Code Generation
	- (Others too)

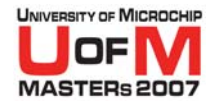

### **How to Start VDI**

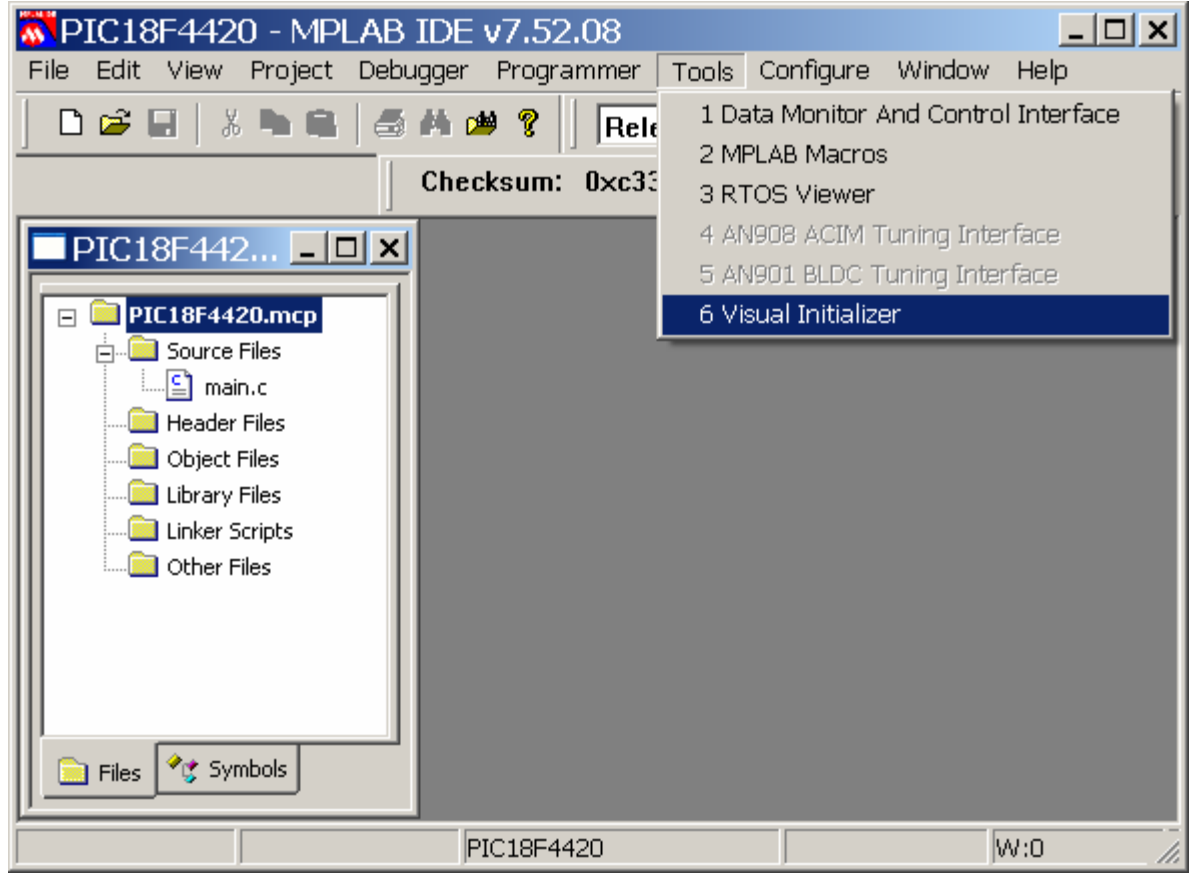

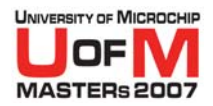

### **Hello VDI!**

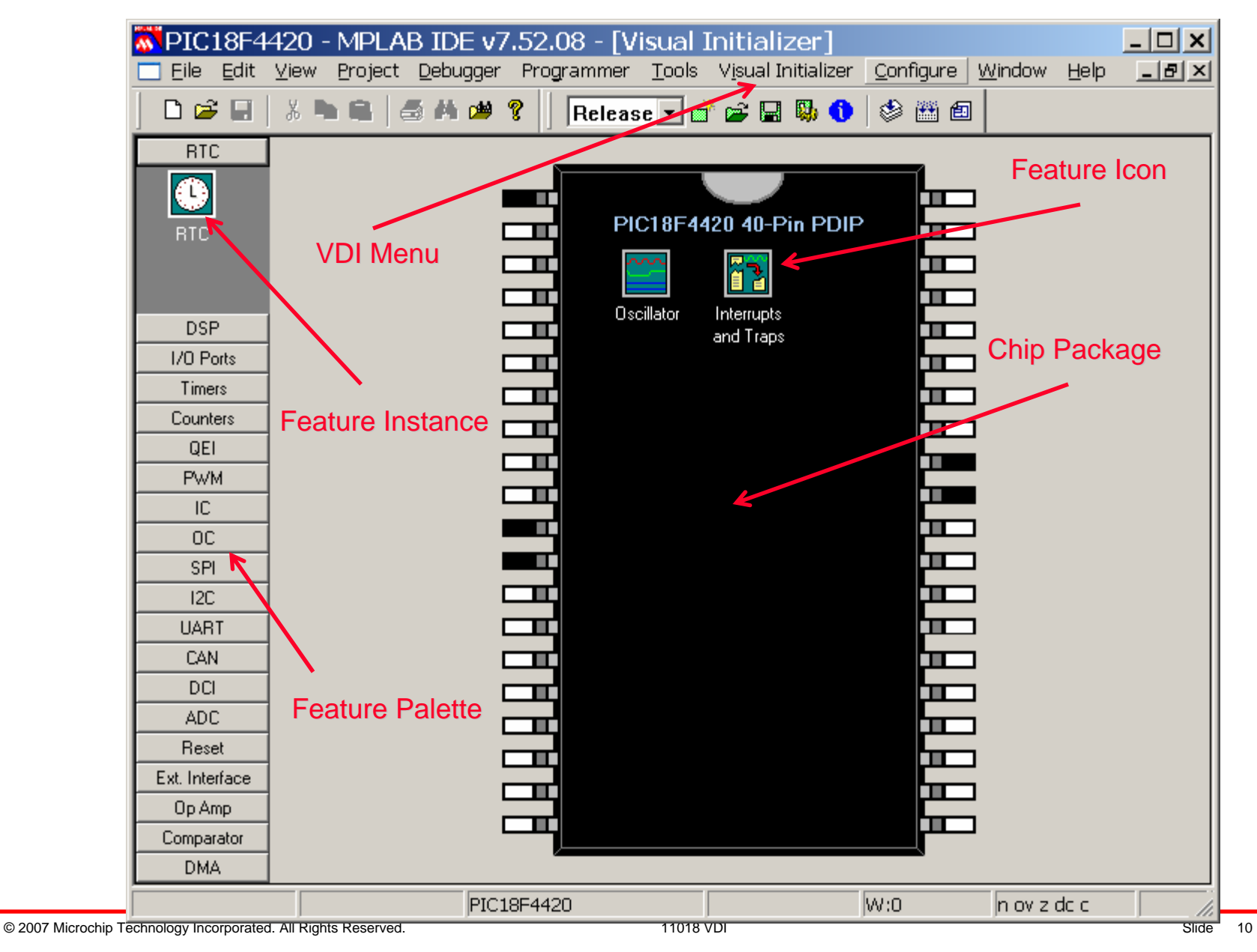

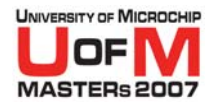

## **Why is Stuff Already on Chip?**

### **• Oscillators and Interrupts**

− Can't live without them

#### **• Oscillators**

− No heartbeat - no life

#### **• Interrupts**

- One-stop-shop for all interrupts
	- O**Both used and unused**
- $-$  Can provision interrupts from dialog

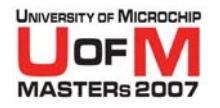

## **How to Add a Feature**

- O **Click palette "drawer" for the type of feature**
	- I/O Ports, ADC, Timer, etc.
- **Scroll palette to the feature you want** 
	- $-$  Port A, Timer 3, CAN 2, etc.
- **Click it and drag it onto the chip outline**
- **•** Drop it!
	- Feature icons self-organize
	- Scroll-bar appears when chip outline overfull

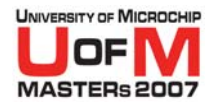

## **How to Remove a Feature**

- **Click the feature icon on the chip that you want to remove**
	- $-$  Port A, Timer 3, CAN 2, etc.
- **Drag it out of the chip outline**
- **•** Drop it
	- $-$  Feature icon will disappear

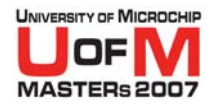

## **What Can I Do with a Feature?**

- **Right-click on a feature icon on chip** 
	- Brings up a context menu of possible actions

### **• Configure**

- Same as clicking a gray or green feature icon
- O **Error**
	- − Show conflict information
- O **Zoom**
	- Shows connections between features and pins
- O **Help**

© 2007 Microchip Technology Incorporated. All Rights Reserved. 11018 VDI Slide 14

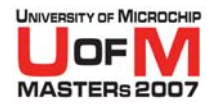

## **VDI Color Code**

#### O **Black**

- $-$  Pin which cannot be assigned (V<sub>DD</sub>, V<sub>SS</sub>)
- OO **White**
	- − Pin/feature which has not been assigned/configured
- O **Green**
	- $-$  Pin or feature correctly assigned/configured
- O **Red**
	- $-$  Pin/feature conflicts\* with another pin/feature

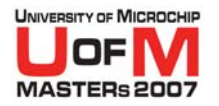

## **VDI Color Code**

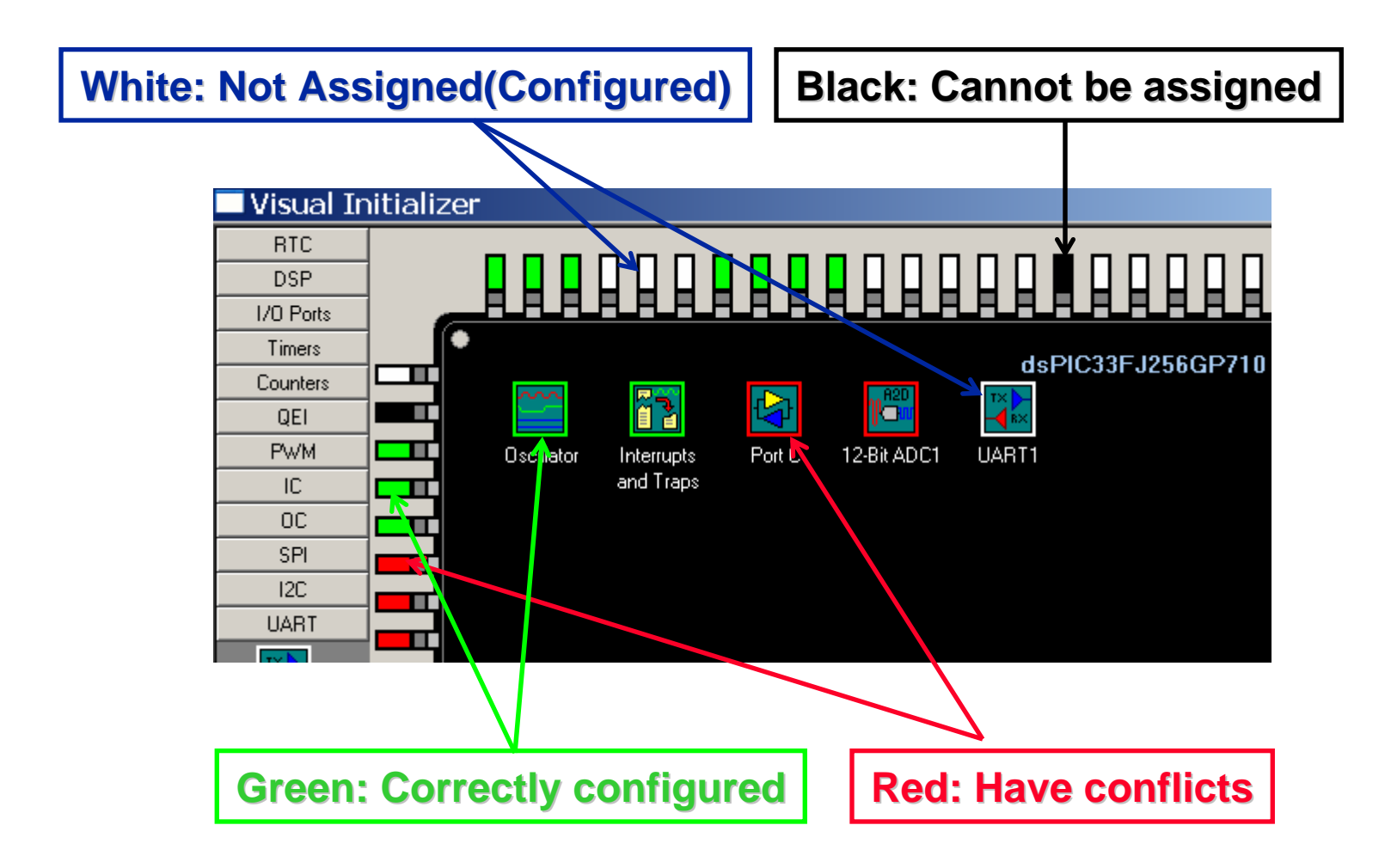

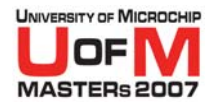

## **How to Configure a Feature**

- **Click on the icon of the feature that you want to configure**
- **The feature-configuration dialog will pop up**
- **Select/type-in the desired parameters in the configuration dialog**
- **Click Apply button to set those parameters**

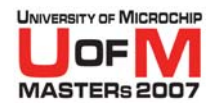

## **How to Configure the Oscillator**

- **Select the clock source**
- **Specify Fin (Fosc, if internal is not used)**
- **Specify desired PLL factors if PLL mode is used**
- **Specify other desired parameters**
- **Oscillator frequency used to calculate** 
	- Baud rate
	- $-$  Timer periods
	- − Etc.

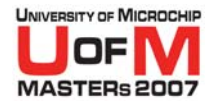

## **How to Configure the Oscillator**

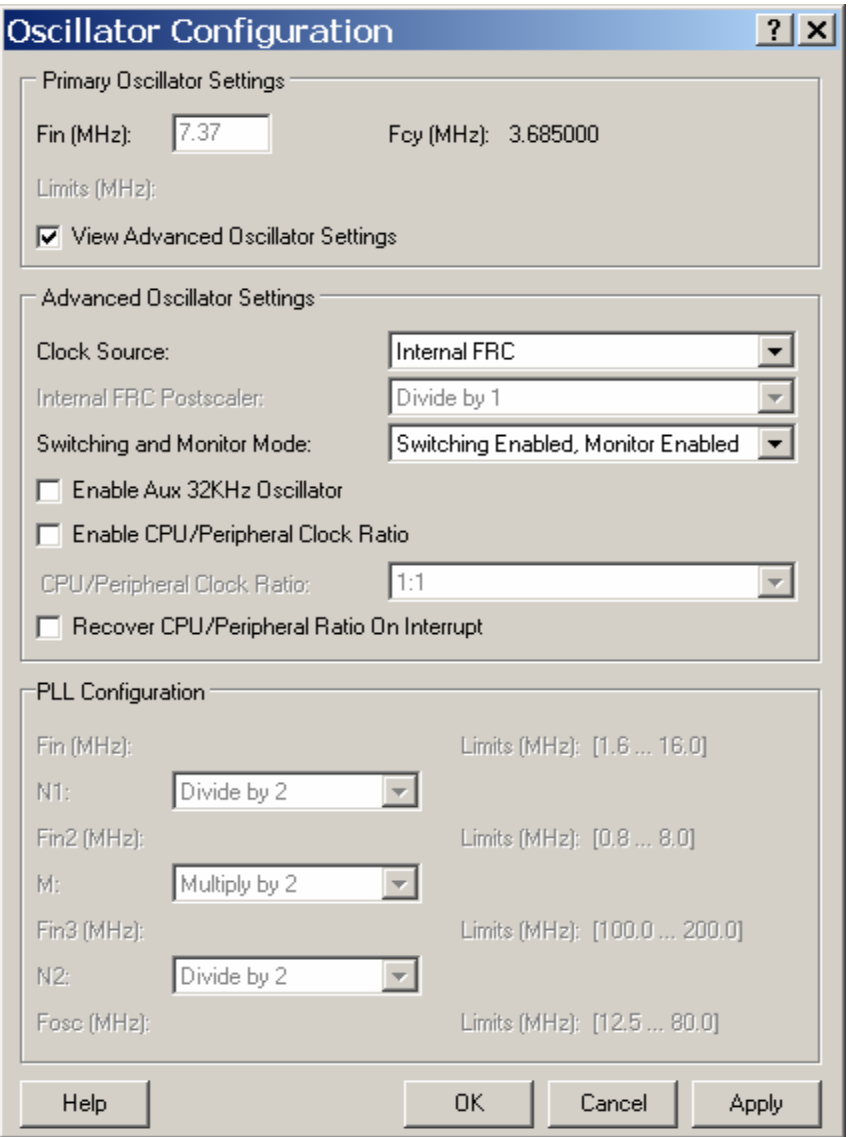

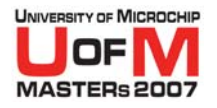

## **How to Configure a Port**

- **Select I/O ports from the palette**
- O**Pick a port, drag it onto the chip outline**
- **Click the feature icon to configure it**
- **For each bit of the port specify:** 
	- −Input or output
	- −If output, initial value

#### **• Currently there is no way to group port bits**

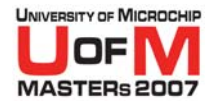

## **How to Configure a Port**

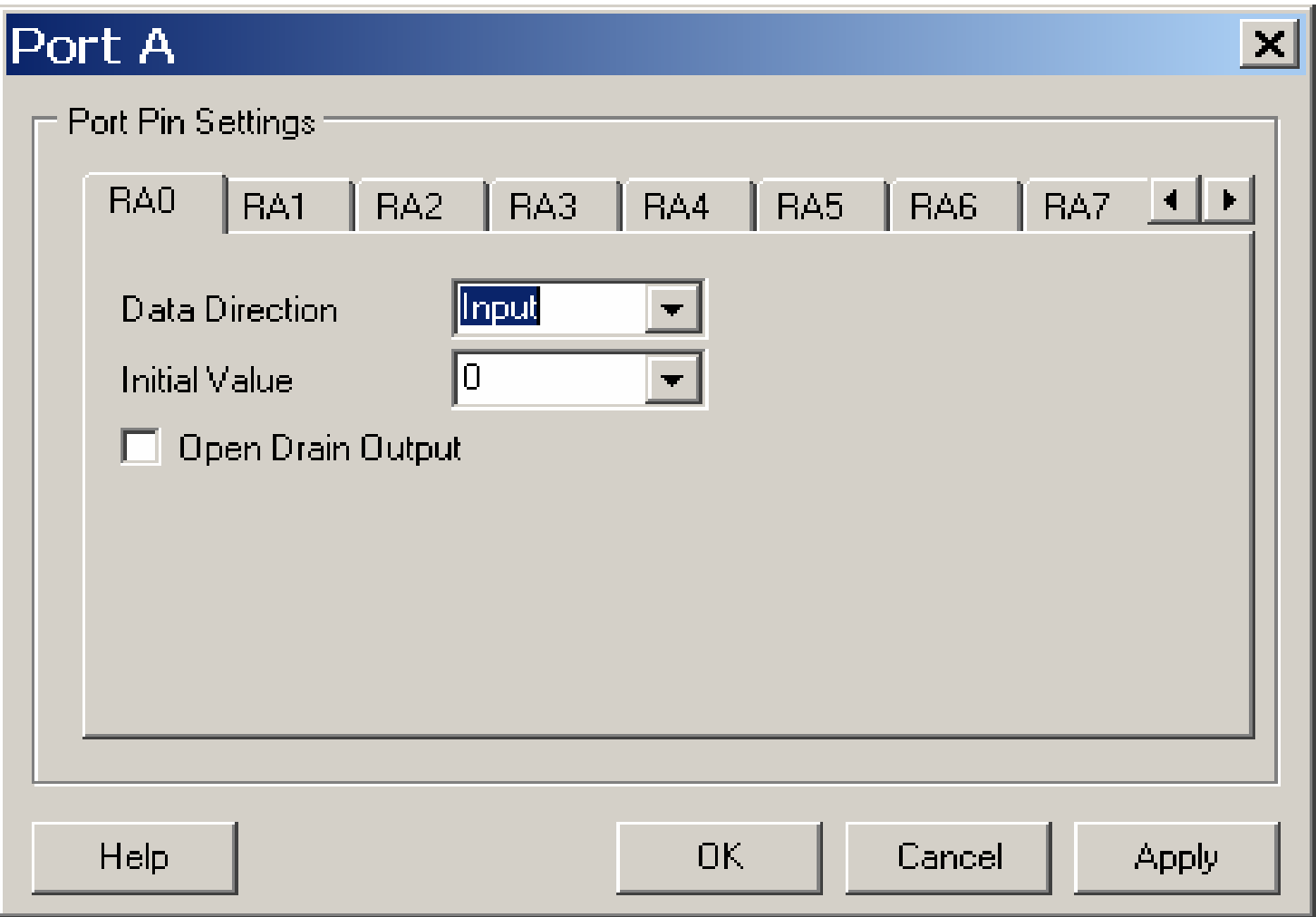

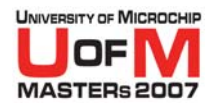

## **How to Configure a Timer**

- **Select timers from the palette**
- **Pick a timer, drag it onto the chip outline** 
	- TIP: Some timers have special functions
- **Click the feature icon to configure it**
- **Timer period in milliseconds** 
	- Not register values
	- Derived from oscillator settings
- **Operation enable on startup**
- **Interrupt enable on startup**

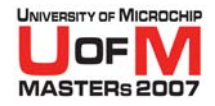

## **How to Configure a Timer**

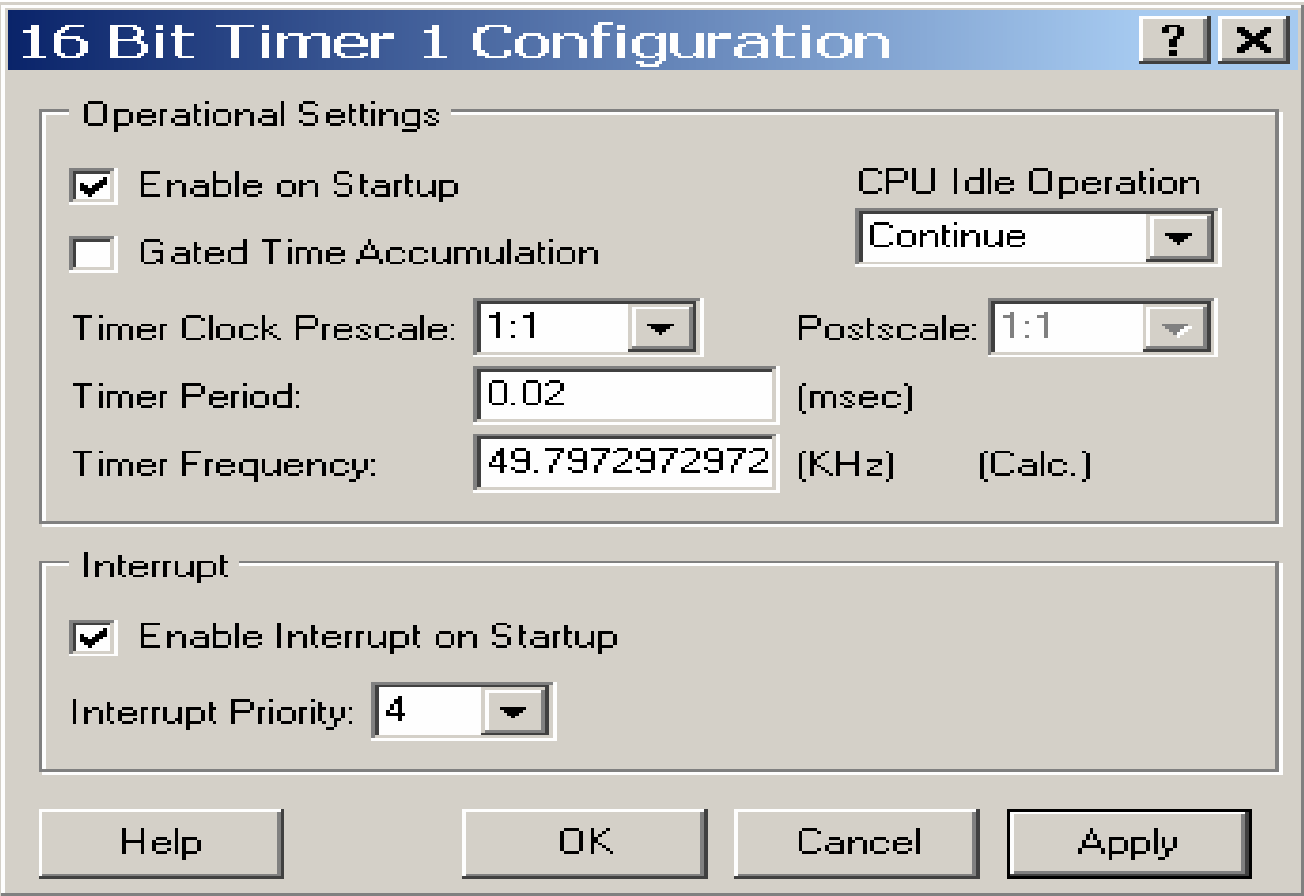

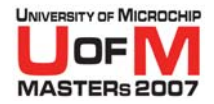

## **Conflict Detection & Resolution**

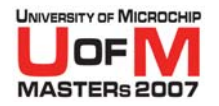

## **A Conflict Example**

- O**Claim A2D input pin 16**
- O**Claim Port C pin RC1**

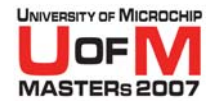

## **A Conflict Example**

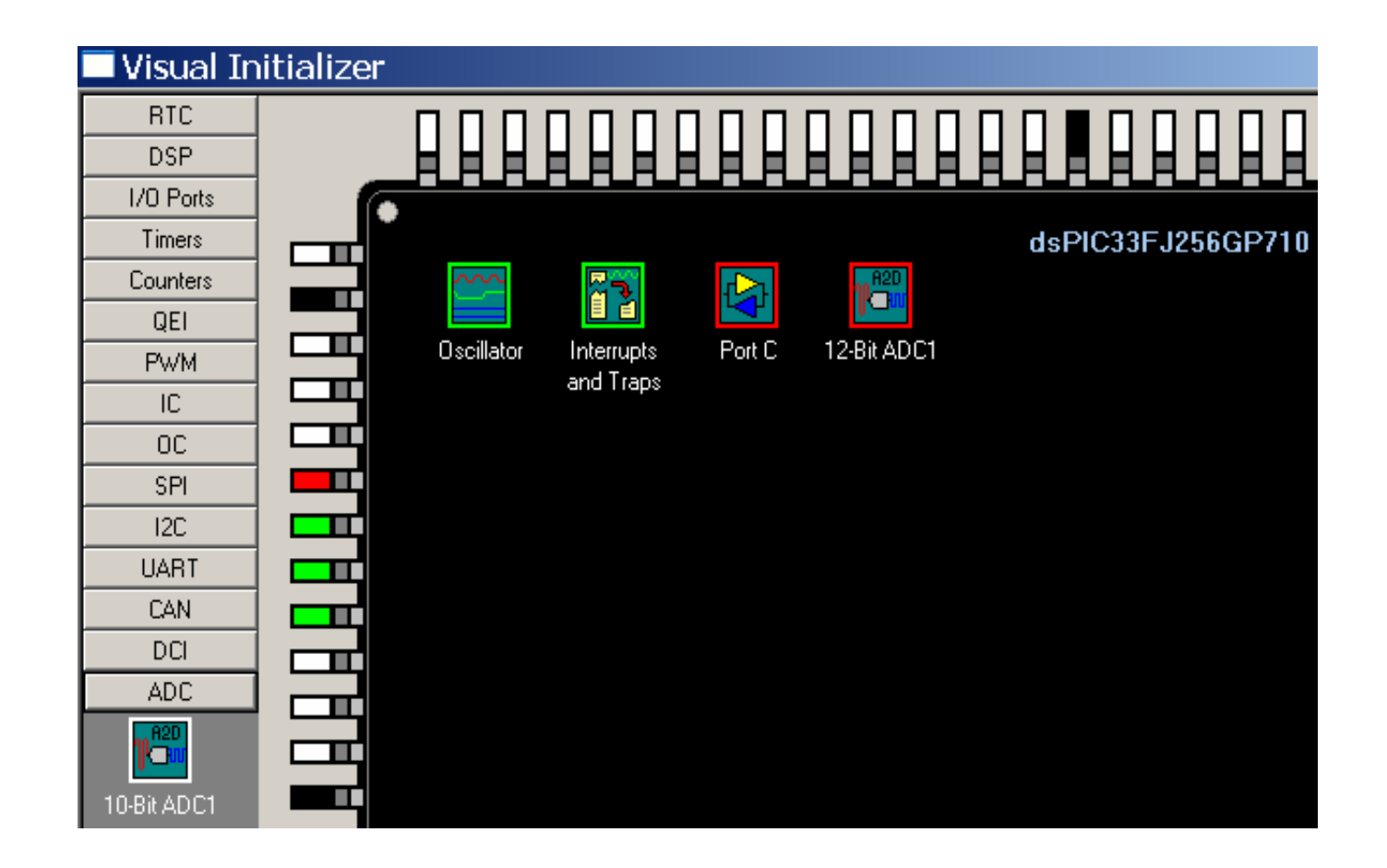

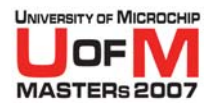

## *Oh No! There are Conflicts!*

- **Relax, breathe deeply**
- **What is a "Resource"?** 
	- An interrupt, register, or pin
- **What is a "Resource Conflict"?** 
	- Two or more conflicting demands on the same resource

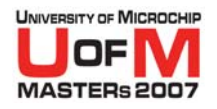

## **Conflict-Resolution Tips**

- **Find the conflicted resource** 
	- − Gather information from MPLAB  $^\circledR$  IDE output window
- **Is the conflict really a problem?**
- **VDI doesn't force a solution** 
	- −VDI's conflict checking is "static"
	- − VDI doesn't lock you out of conflicting configuration choices
- **Configure less-flexible features first**
- **Apply configuration changes incrementally**

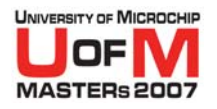

## **Feature Menu Revisited**

- **•** Right-click on a feature icon on chip
	- Brings up a context menu of possible actions

#### **• Configure**

- Same as clicking a gray or green feature icon
- O **Error**
	- − Show conflict information

### O **Zoom**

Shows connections between features and pins

#### O **Help**

© 2007 Microchip Technology Incorporated. All Rights Reserved. 11018 VDI Slide 29

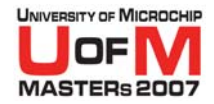

#### **Zoom Shows connections between features and pins**

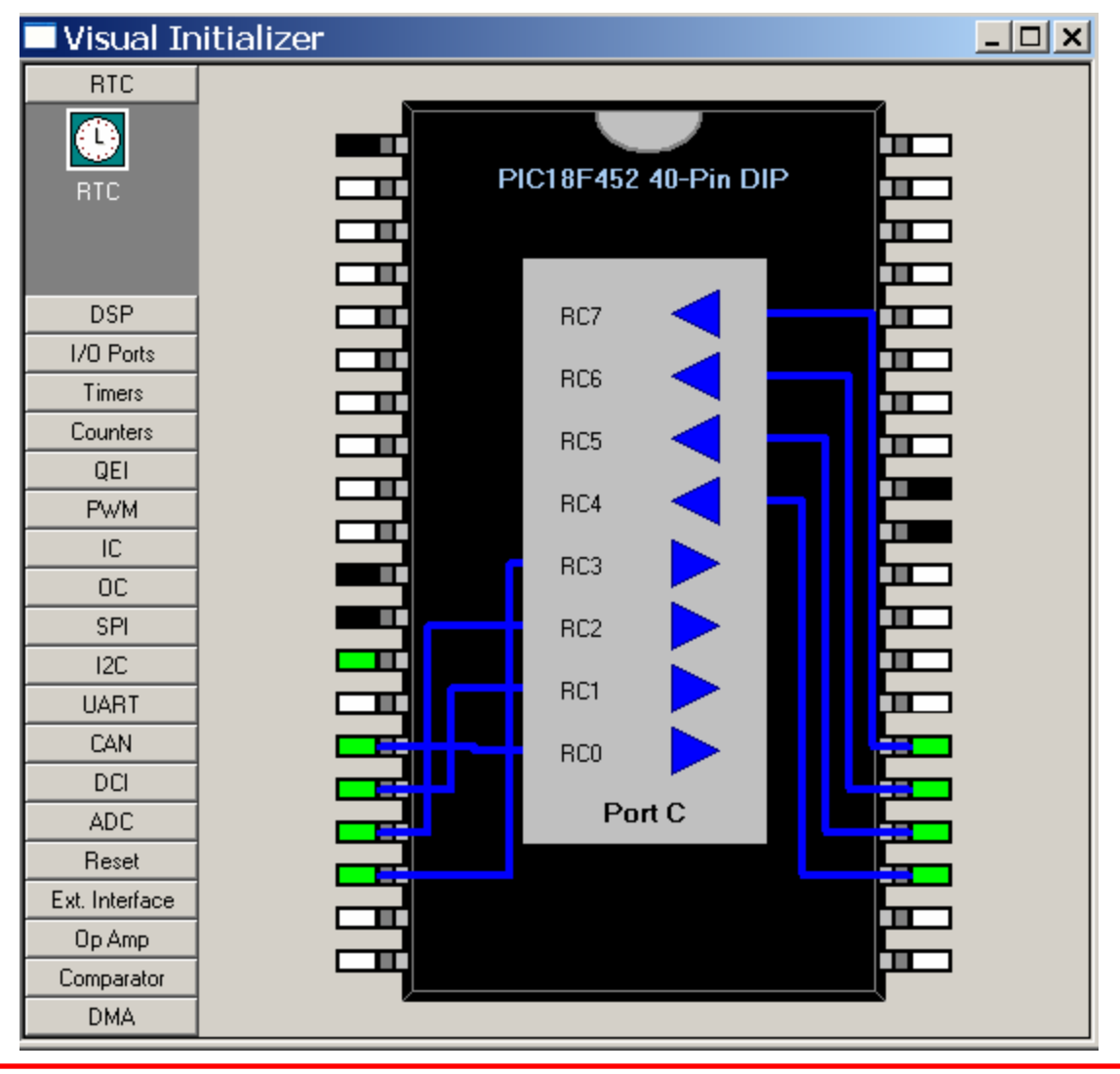

© 2007 Microchip Technology Incorporated. All Rights Reserved. 11018 VDI Slide 30

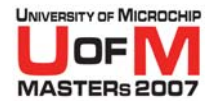

## **Initialization-Code Generation**

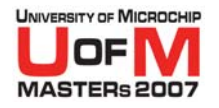

## **How to Generate Code**

- O **Select the "Visual Initializer" menu**
- **Select "Code Generation Options"** 
	- $-$  Choose options that fit your application
- **Select "Code Generation"**
- O **Click the "Save to Project" button**

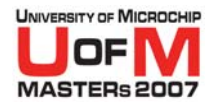

## **The Generated Code...**

#### **• Initialization code for selected features**

- −Assembly code for optimal performance
- −Callable from C and Assembly

#### **• Files automatically added to project**

- C-callable assembly source code
- $-$  Header file with function prototype

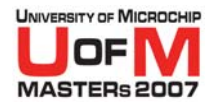

## **…Calling It From C**

- O #include **the .h file**
- $\bullet$  Call Visual Initialization();
- **Your PIC<sup>®</sup> MCU is in the requested state**

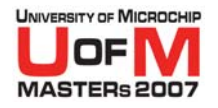

## **…Calling It From Assembly**

- **I NCLUDE the .inc file**
- $\bullet$  CALL  $\_$ VisualInitialization
- **Your PIC<sup>®</sup> MCU is in the requested state**

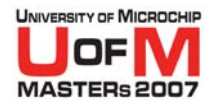

## **What's Left For You to Write?**

- O **Your application code!** *;-)*
- **ISRs (Interrupt Service Routines)** 
	- − See PIC ® MCU Programming Guide
	- See C18, C30 User's Guide

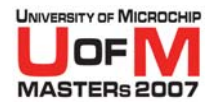

## **Building & Running the Demo**

- **Add application-specific code**
- **Build the project**
- $\bullet$ **Debug the project**

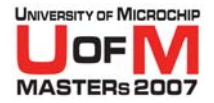

## **Miscellany**

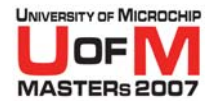

## **Saving the VDI Configuration**

- **VDI configuration is saved in the Workspace**
	- − Select the File menu
	- Select the "Save Workspace" menu item

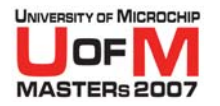

## **VDI Part Support**

### **• dsPIC<sup>®</sup> Digital Signal Controller Family**

- − 29 dsPIC30F devices
- − 19 dsPIC33F devices
- O **31 PIC24F Devices**
- O **46 PIC18 devices**
- O **PIC16F785**

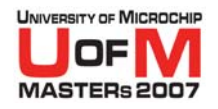

## **Checking If A Part Is Supported**

- **Go to the Configure menu**
- **Select Device menu item**
- **Device dialog box will pop up**
- **Pick the device the you want to check from device combo box**
- O **Check the VDI GYR (green, yellow, red) light**
	- Green: Full support
	- Yellow: Beta support
- © 2007 Microchip Technology Incorporated. All Rights Reserved. 1101 11018 VDI 3000 11018 VDI Red: No support

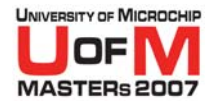

## **Select Device Dialog**

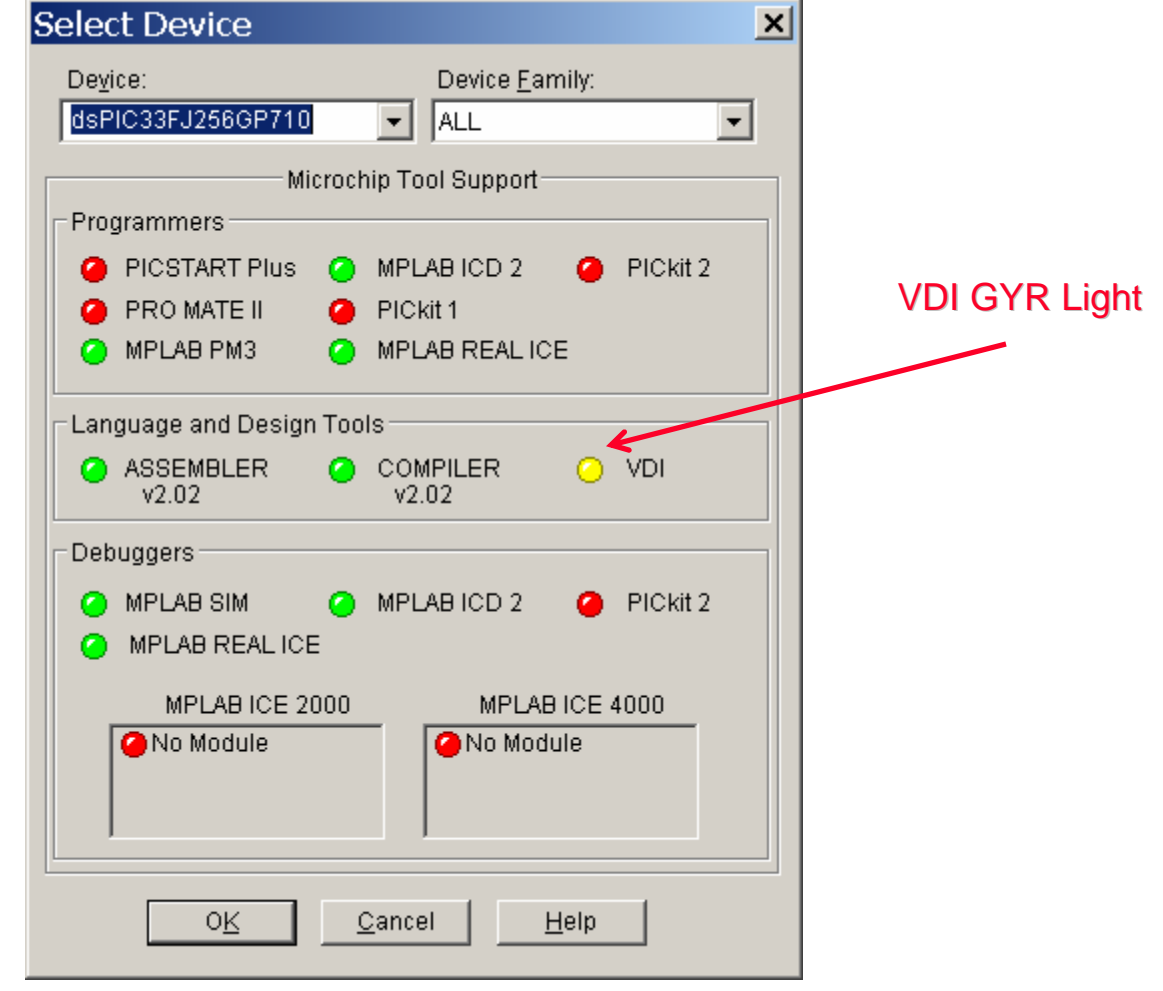

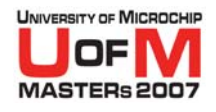

## **What's Next in VDI Development?**

- O**Any thing that will help you!**
- O **Configurable Library in VDI**
	- Configurable Library is a collection of configurable library modules
	- −The library module implements firmware functionality
	- −It has parameters that you can configure
- O **More devices support**
	- − All dsPIC33F devices are expected to be supported by the end of this year
	- All PIC24HJ devices are expected to be supported by the end of this year

© 2007 Microchip Technology Incorporated. All Rights Reserved. 11018 VDI Slide 43

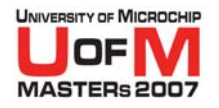

## **Benefits of Using VDI**

- **Interactively evaluate a PIC<sup>®</sup> MCU for fit**
- **Configure the whole device for your job**
- **Generate code for feature initialization**
- **Maintain device setup for later modification**
- **Access datasheets and errata**

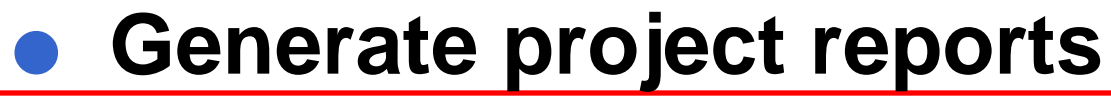

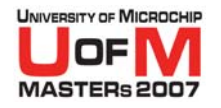

## **Where Can I Find VDI?**

- O **On the MPLAB ® IDE CD-ROM**
- **On the Microchip Web Site** 
	- Under Development Tools, Software
	- http://ww1.microchip.com/downloads/en/ DeviceDoc/vdisetup.zip
- **From your local Microchip Sales Office**

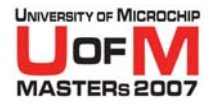

## **Questions?**

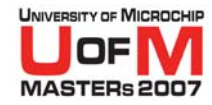

# **Lab 1 – Use VDI to Configure Osc, Port, Timer, and UART**

#### O**Use dsPIC33FJ256GP710 MPLAB ® IDE SIM**

#### O**Functionalities**

- Increase the value of LATA by 1 every second
- Send the value of LATA to UART
- Enable/Disable Sending the value of LATA to UART by sending E/D to UART.

#### O**Features to be configured**

- **Oscillator**
- Port A
- Timer 1
- UART 1

#### O**See handout for detailed information**

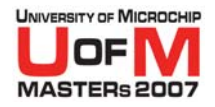

# **Lab 2 – Build a Voltage Meter Using dsPIC33FJ256GP710**

O**Functionalities**

#### O**Use Explorer 16 Development Board (DM240001)**

- Convert analog voltage input at RA5
- Configure RTC
- Display the voltage on the LCD
- Display the time (on RTC) on the LCD
- Send the value of the voltage to UART2

#### O**Features to be configured**

- **Oscillator**
- Port A
- RTC
- 12-bits ADC

#### O**See handout for detailed information**

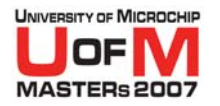

### **References**

- **dsPIC33F Family Data Sheet**
- **Explorer 16 Development Board User's Guide**
- **C30 Compiler User's Guide**
- **C18 Compiler User's Guide**

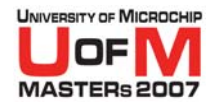

## **Trademarks**

The Microchip name and logo, the Microchip logo, Accuron, dsPIC, KeeLog, KeeLog logo, microlD, MPLAB, PIC, PICmicro, PICSTART, PRO MATE, rfPIC and SmartShunt are registered trademarks of Microchip Technology Incorporated i

AmpLab, FilterLab, Linear Active Thermistor, Migratable Memory, MXDEV, MXLAB, SEEVAL, SmartSensor and The Embedded Control Solutions Company are registered trademarks of Microchip Technology Incorporated in the U.S.A.

Analog-for-the-Digital Age, Application Maestro, CodeGuard, dsPICDEM, dsPICDEM.net, dsPICworks, ECAN, ECONOMONITOR, FanSense, FlexROM, fuzzyLAB, In-Circuit Serial Programming, ICSP, ICEPIC, Mindi, MiWi, MPASM, MPLAB Certif

SQTP is a service mark of Microchip Technology Incorporated in the U.S.A.

All other trademarks mentioned herein are property of their respective companies.